## How to submit a Tuga Shelves request through CRM Advise

- 1. Go to cfk.edu.
- 2. Click on *Resources For*

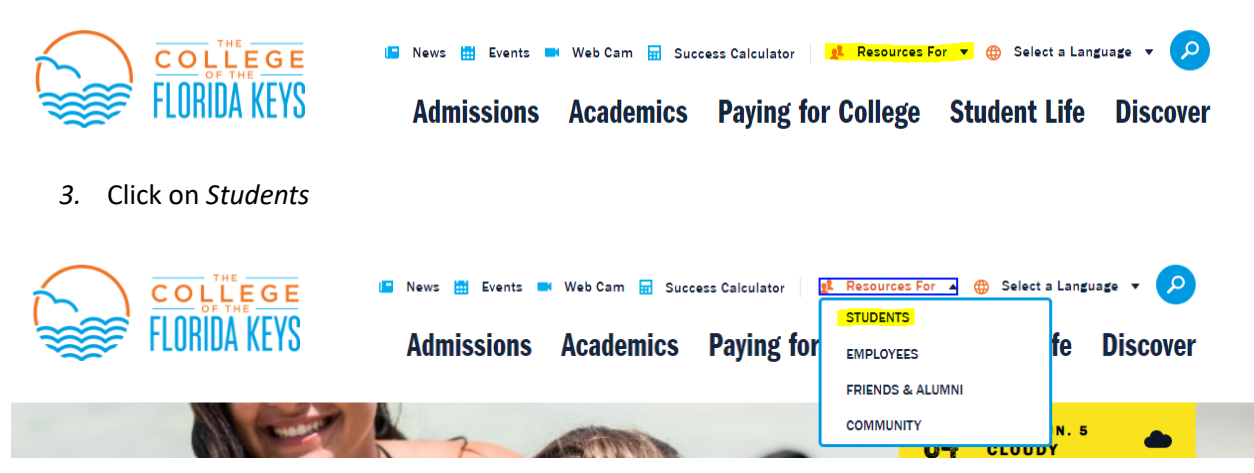

4. Click on *Advising & Success Services*

## **MyCFK**

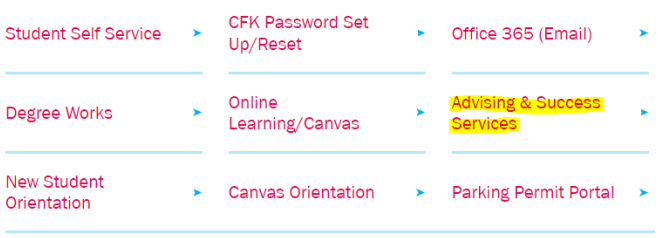

- 5. Login using your CFK email and password.
- 6. Once logged in, click *Assistance* at the top right hand corner.

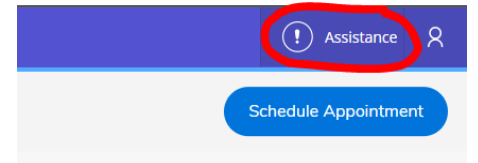

7. Under the *Select topic* drop-down, select *Food Assistance* and click *Submit*.

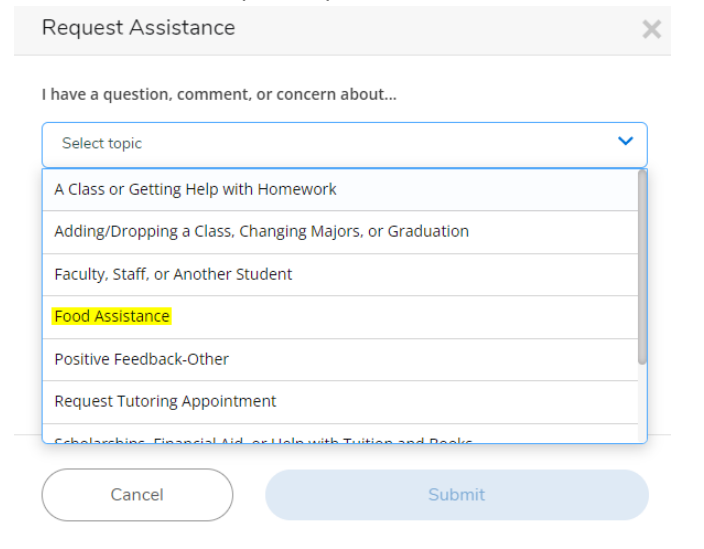